## **How to Check for Updates**

Make sure you have the correct Company open inside W2 Mate

Note: You will need your computer to be connected to the internet

- 1. Click Help
- 2. Select Online Update (Internet)

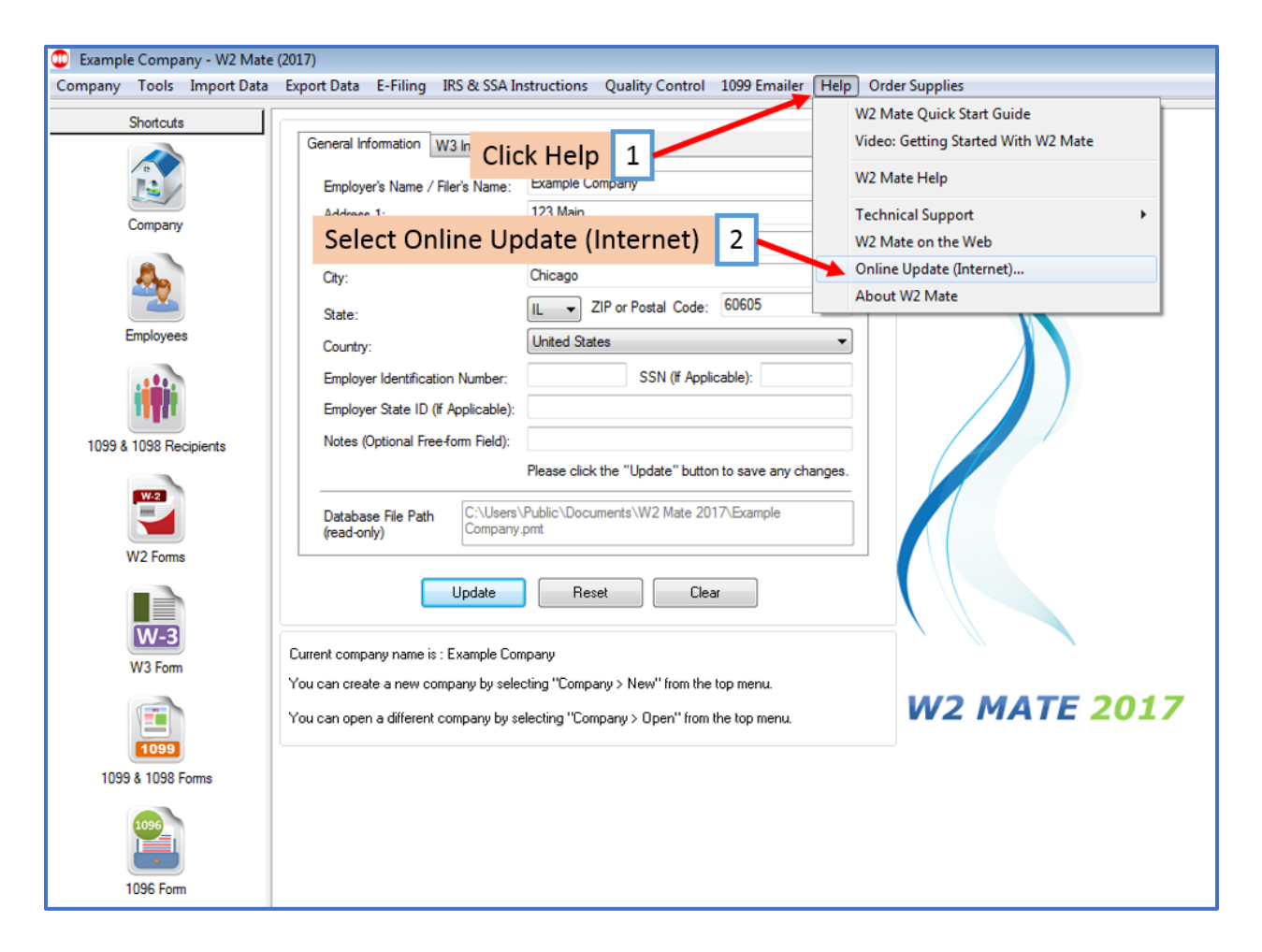

## 3. The Auto Update box will open – wait until update completes

## 4. Click Close

![](_page_1_Picture_2.jpeg)